# **5** Configuración de pantalla

# 5.1 **1 Modo Duplicar a Modo Extender para Windows**

-Pulse derecho en su escritorio mientras Trio/Trio Max está conectado y elija "Configuración de Pantalla" -Luego deberá ver ya sea esta pantalla o la que se exhibe en la Sección siguiente

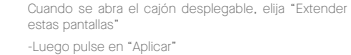

-Si tiene una pantalla duplicada y desea cambiarla a modo extender, pulse en "Duplicar estas Pantallas" del cajón desplegable

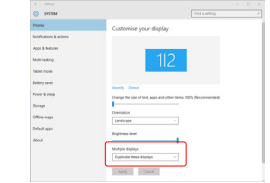

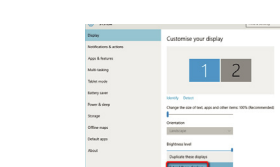

-Ahora está en Modo Extender

#### 5.2 **Modo Duplicar a Modo Extender para Mac OS**

- Pulse en preferencias sistema y vaya a Pantallas - Marcar la casilla de "Duplicar Pantallas" conmutará

疆 **B Red**  $\overline{\phantom{a}}$  $\alpha$  $\bullet$ Desktop Mission Language  $\mathbb{R}$  $\frac{1}{2} \left( \frac{1}{2} \right) \left( \frac{1}{2} \right)$  $\equiv$  $\mathbf{A}$ 昌  $\circledcirc$ ×  $\Rightarrow$  $\theta$  $\equiv$  $\bullet$  $\bigcirc$  $\bullet$  $\mathbf{H}$  $\sim$  $\circledcirc$ 

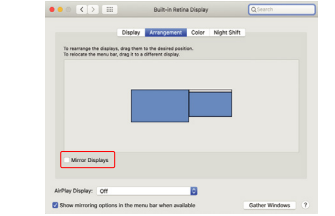

-Ahora su pantalla se muestra cabeza abajo, y lista para

-Mueva el icono de la 2da. pantalla desde la derecha a la izquierda de la 1ra. pantalla con tan solo"Arrastrar y

entre modos de duplicar y extender para Trio/Trio Max

# 5.3 **Configurar rotar pantalla y diseño para Windows**

Si ya está en "Modo Extender" y quiere usar Trio/Trio Max a la izquierda

Primero pulse en el icono de 2da. pantalla **1.**

Luego abra el cajón desplegable de Orientación y **2.** cámbielo de "Horizontal" a "Horizontal (volteada)"; Elija "Vertical" para "Modo Vertical".

Luego pulse en "Aplicar" **3.**

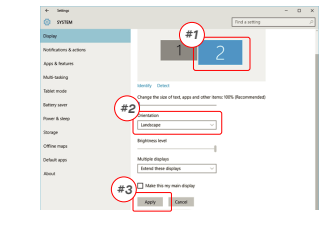

# **Digity Drag and Drop** ag and Drop<br>2 .<br>Muli-teal Tablet mode **College SA** -<br>202000 -<br>Apty - Centri

usarse a la izquierda con 1 paso más.

Soltar".

orientación.

# 5.3 **Configurar rotar pantalla y diseño para Mac OS**

- Para colocar la pantalla a la izquierda o derecha, tan solo arrastre y suelte al lado que desee

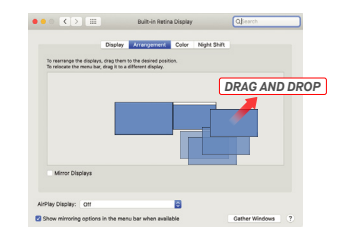

- Para rotar la pantalla, vaya a la ventana de pantalla del Trio/Trio Max y elija las opciones de "Rotación" apropiadas.

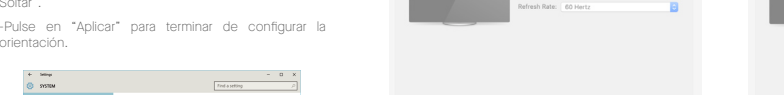

Scaled

Citatra Arrangement Color Night Shift

#### **Modelo Dim. Pantalla Peso Resolución Tasa de refresco Brillo Consumo energético Dimensión SOs compatibles Señal video Trio Trio Max** 13.3 In 3.44 Lb 1080p FHD 60Hz 300N <4.5W 13.3" x 9.08 x 0.94" 14 In 3.9 Lb 1080p FHD 60Hz 300N <4.5W 14.1" x 9.5" 0.98" Android, Mac, Windows

\*Especificaciones sujeta sa cambio sin previo aviso.

#### 5.4 **Cambiar Configuración de Pantalla para Ajustar Tamaño Contenido para Windows**

Para ajustar tamaño contenido en monitor Trio/Trio Max, primero pulse en el monitor número "2" bajo configuración Pantalla. Desplace abajo y busque opciones "escala y diseño" **2.** 1. Para aiustar tamaño contenido en monitor Trio/Trio

Tamaño por defecto de texto se fija en 125% y usuario **3.** puede incrementarlo hasta 175% o reducirlo a 100% .<br>según prefiera usuario.

#### Display  $\sqrt{3}$ .<br>Mindows HD Cole Scale and layou C Notifications & Change the size of first,<br>| 125% (Recommended)  $\lambda$  -form axist **Comment**  $=$  latery 1920 x 1080 Bloc -<br>Storage .<br>Izabe nekatalog **CR** table mode Tandone **CE MARINE** Multiple displays **CL Industrian Print** Older displays might not alway<br>Detect to by to connect to then

## 5.4 **Cambiar Configuración de Pantalla para Ajustar Tamaño Contenido para Mac iOS**

*Scroll Down*

**1.** Pulse Preferencias de Sistema **2.** Pulse Pantallas

Elendro

Make this my main displ

Apply Cancel

-<br>Selet mode

**Lettery save** 

-<br>Fower & size

.<br>Storaje

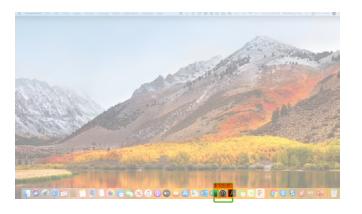

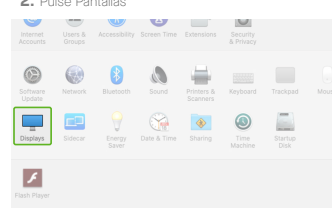

#### **3.** Sostenga tecla "Opción" y pulse "Escalado" **4.** Seleccione la resolución que requiera

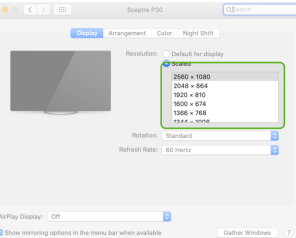

# **6**Información técnica

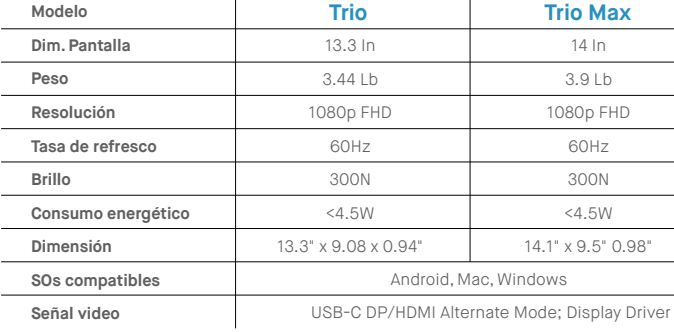

# TRIO<sup>®</sup>  $TRIO^{\circ}MAX$

**Monitor Portátil Laptop**

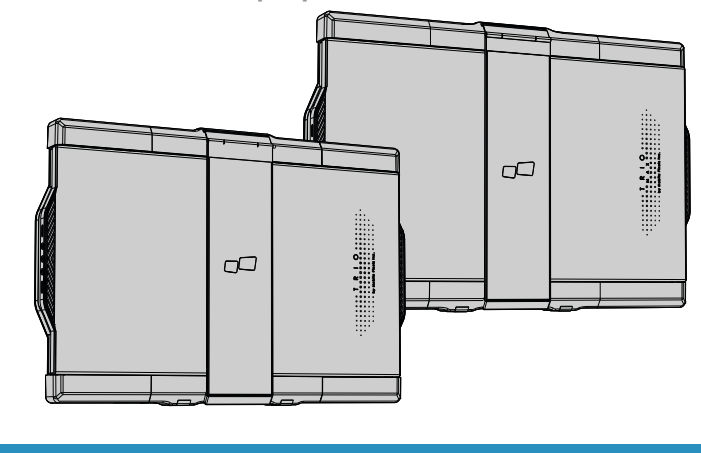

recuperación, ni ser traducida a idioma alguno en forma o medio alguno, excepto la documentación conservada por el comprador para propósitos de respeldo, sin el permiso expreso por escrito de MOBILE PIXELS INC. No se exten la garantia o servicio sc (1) el producto se reparase, modificase o alterase, a menos que tal reparación, modificación o alteración estuvidas autorizada por escrito por MUBILE MUELE INC. o (2) el numero de serie del produc o faltante. MOBILE PIXELS INC. PROPORCIONA ESTE MANUAL "COMO ESTÁ" SIN GARANTÍA DE TIPO ALGUNO, NI EXPLÍCITA NI IMPLÍCITA, INCLUYENDO PERO SIN LIMITARSE A LAS GARANTÍAS IMPLICADAS O CONDICIONES DE COMERCIALIZACIÓN O IDONEIDAD PARA UN PROPÓSITO EN PARTICULAR. EN NINGÚN CASO ASUS, SUS DIRECTORES, FUNCIONARIOS, EMPLEADOS O AGENTES SERÁN RESPONSABLES DE CUALESQUIER DAÑOS INDIRECTOS, ESPECIALES, INCIDENTALES O CONSECUENTES (INCLUYENDO DAÑOS POR LA PÉRDIDA DE GANANCIAS, PÉRDIDA DE NEGOCIO, PÉRDIDA DE USO O DE DATOS, INTERRUPCIÓN DE NEGOCIO Y SIMILARES), INCLUSO SI MOBILE PIXELS INC. HAYA SIDO AVISADA DE LA POSIBLIDAD DE TALES DAÑOS COMO RESULTADO DE CUALQUIER DEFECTO O ERROR EN ESTE MANUAL O PRODUCTO. LAS ESPECIFICACIONES E INFORMACIÓN CONTENIDAS EN ESTE MANUAL SE PROPORCIONAN SOLO PARA USO INFORMATIVO, Y QUEDAN SUJETAS A CAMBIO EN CUALQUIER MOMENTO SIN PREVIO AVISO, Y NO DEBERÁN ENTENDERSE COMO UN COMPROMISO DE MOBILE PIXELS INC. MOBILE PIXELS INC NO RECONOCE RESPONSABILIDAD U OBLIGACIÓN POR CUALESQUIER ERRORES O IMPRECISIONES QUE PUDIERAN APARECER EN ESTE MANUAL, INCLUYENDO LOS PRODUCTOS Y SOFTWARE DESCRITOS EN ESTE. Los productos y nombres corporativos que aparecen en este manual pudieran o no ser marcas registradas o copyrights de sus compañías respectivas, y se usan solo para identificación y explicación para beneficio del propietario, sin intención alguna de infringir

# 6.2 **Seguridad y uso**

#### INFORMACIÓN IMPORTANTE DE SEGURIDAD

MP MP

Estudie cuidadosamente el manual de usuario y otra documentación antes de configurar el Trio/Trio Max. Si cualquier parte está rota o dañada, no intente abrir el Trio/ Trio Max ni intentar arreglarlo por su cuenta, por favor contacte al vendedor, un técnico de servicio calificado o escríbanos directamente a contact@mobilepixels.us. Guarde el Trio/Trio Max bajo condiciones apropiadas, evite la exposición al calor extremo, la humedad y el polvo. Le recomendamos colocar el Trio/Trio Max en una superficie estable y mantener su Trio/Trio Max en una funda para su protección durante el transporte. Jamás vierta líquidos de ningún tipo en la superficie de o en las aperturas del Trio/ Trio Max. No rocíe ningún tipo de limpiador en la pantalla para evitar un choque eléctrico. Si su Trio/Trio Max se moja, desconecte todos los cables y vuelva a conectar hasta que el Trio/Trio Max esté completamente seco. Desconecte con cuidado todos los cables antes de limpiar el Trio/Trio Max. Limpie con un trapo suave, seco y libre de pelusa. Para asegurar una experiencia satisfactoria, utilice el Trio/Trio Max con el tamaño de pantalla Recomendado para su laptop. Favor de desconectar los cables cuando voltee la posición de Trio/Trio Max, desacople el Trio/Trio Max del plano trasero de su laptop, rote 180。Alrededor de un vector normal al plano trasero, y reacople al plano trasero del ordenador laptop

#### RIESGO DE ASFIXIA:

TRIO/TRIO MAX y sus accesorios contienen partes pequeñas que podrían presentar un riesgo de asfixia a niños pequeños, favor de mantener tales partes fuera del alcance de infantes.

#### INTERFERENCIA CON DISPOSITIVOS MÉDICOS

MAX contiene magnetos. El TRIO/TRIO MAX también contiene componentes y radios que emiten campos electromagnéticos. Este podrá interferir con dispositivos médicos personales, p.ej. marcapasos o desfibriladores. Mantenga una distancia segura entre el Trio/Trio Max y su dispositivo médico. Consulte a un doctor o fabricante de dispositivos médicos para conocer los detalles específicos de su dispositivo médico. Cese el uso de Trio/Trio Max si se observa interferencia con sus dispositivos médicos personales. Los ítems con datos de almacenamiento magnético, tales como tarjetas de crédito y discos fijos podrán ser sensibles a campos magnéticos o electromagnéticos, por lo que se han de mantener alejados del TRIO/TRIO MAX.

# Copyright @ 2021 MOBILE PIXELS INC. Todos los Derechos Reservados. Ninguna parte de este manual, incluyendo los productos y software descritos en tal, se podrá reproducir, transmitir, transcribir, almacenar en sistema de

Guía Usuario

dispositivo no deberá causar interferencia nociva. 2\_Este dispositivo deberá aceptar cualquier interferencia recibida, incluyendo interferencia que pueda causar operación no deseada. Nota: Este equipo se robó y se determinó que cumple con los límites para un dispositivo digital Clase B, según la Parte 15 de Reglas de FCC. Estos límites están diseñados para proporcionar protección razonable contra interferencia nociva en una instalación residencial. Este equipo genera, usa y puede irradiar energía de radiofrecuencia, y de no Instalarse y utilizarse de acuerdo con las instrucciones, podrá causar interferencia nociva. No obstante, no hay garantía alguna de que no ocurrirá interferencia en una instalación en particular. En caso de que este equipo en cause interferencia nociva a recepción de radio o televisión, lo cual podrá determinarse por apagar y encender el equipo, se exhorta al usuario a intentar corregir la interferencia mediante una o más de las medidas siguientes: 1\_Reorientar o reubicar la antena de recepción. 2\_Incrementar la separación entre el equipo y el receptor. 3\_ Conectar el equipo en una salida o circuito diferente a aquel en el que está conectado el aparato receptor. 4\_ Solicitar ayuda al vendedor o a un técnico de radio/TV experimentado.

Este dispositivo cumple con Parte 15 de las Reglas FCC. La operación está sujeta a las siguientes dos condiciones: 1\_Este

DECLARACIÓN DE CUMPLIMIENTO FCC

#### GARANTÍA

Mobile Pixels INC garantiza este producto por un periodo de 1 año a partir de la fecha de compra original. La garantía de producto o servicio no se extenderá ante pérdidas o daños que se deban a instalación inadecuada, uso inapropiado, negligencia, modificación, alteración por tercero no autorizado, ambiente inapropiado u tras irregularidades.

#### Para detalle en la solución de problemas contacte a: SOPORFTE: CONTACT@MOBILEPIXELS.US

# Visión general del paquete 1.1 Visión general del<br>**1.1** Monitor y accesorios

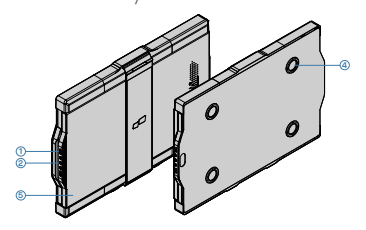

## **Accessorios**

2x Cable USB C-con daptador Tipo A **1** Placas magnéticas **2** Etiquetas adhesivas **3**

# **2** Guía de instalación de controladores

Al usar USB C para conectar, no es necesario instalar controladores.

#### 2.1 **Guía de instalación en Windows**

Conecte la computadora portátil con Windows al monitor Mobile Pixels Trio/Trio Max, espere 20 segundos y el monitor debería encenderse. En caso de que el monitor no se encienda, siga los pasos a continuación:

Dé doble clic y lanze el instalador. Pulse en "Sí" en la **2. 3.** Pulse en **"Siguiente"** en la Ventana a continuación

**1.** Favor de descargar menajdor windows correcto desde: **WWW.MOBILEPIXELS.US/PAGES/DOWNLOAD-DRIVERS**

**Trio & Trio Max** Puertos usb Tipo C intercambiables, **1** cargue de Paso o carga P/T

**<sup>1</sup> <sup>2</sup>**

Botones Menú **2** Placas magnéticas **3** Placas metálicas **4** Pantalla **5**

ventana a continuación

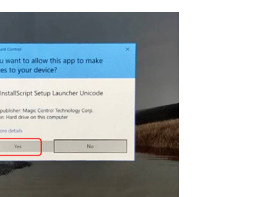

Favor de seleccionar **"Acepto los términos del acuerdo de licencia"** y pulse en Siguiente  $4$ . Favor de seleccionar **"Acepto los términos del acuerdo**  $5$ **.** Favor de seleccionar **"Sí, quiero reiniciar mi computadora** 

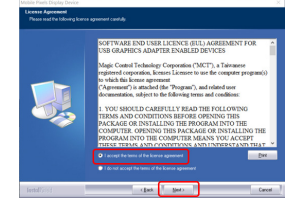

#### 2.2 **Guía de instalación Apple iOS**

No conecte el Mobile Pixels Device a su mac antes de ejecutar la instalación de controladores

**1.**Favor de descargar el controlador Mac del sgte. vínculo. Ejecute el archivo .pkg para cargar manejadores a carpeta Mac

#### **WWW.MOBILEPIXELS.US/PAGES/DOWNLOAD-DRIVERS**

**3.**El sistema deberá mostrar emergente "Extensión de Sistema Bloqueada" tras instalación pregunta a usuario si activa estas extensiones por primera vez. Pulse e n **"Abrir Preferencias de Seguridad"** para ir a configuración

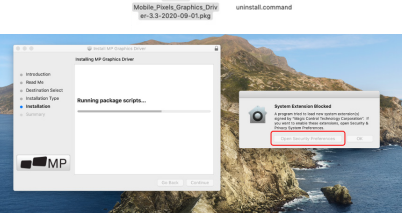

manejador de dispositivo.

**2.** Pulse en **"MP\_Graphics\_Driver\_v1.0.0.pkg"** ,

favor de seguir las instrucciones para instalar

**ahora"** y pulse Terminar

Importante: No siempre aparece esta advertencia. Aún si no se muestra, para instalación nueva, el usuario deberá elegir **"Permitir" para instalar controlador de Mobile Pixels driver y reiniciar la laptop**

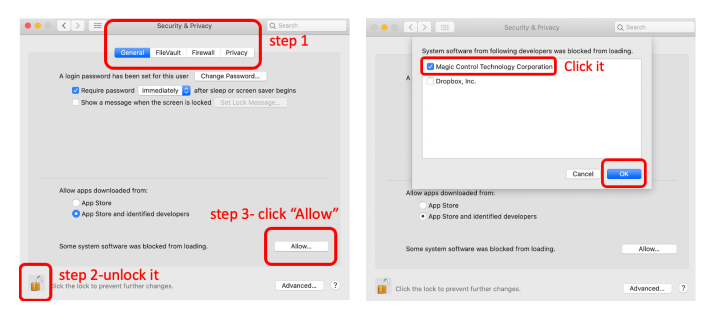

(Tras Reiniciar Sistema) Conecte dispositivo Mobile Pixels a ordenador Mac, debería aparecer un indicador grabador de Pulsar **4. Abrir Preferencias Sistema"**

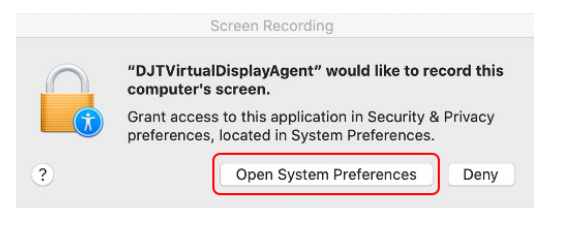

- Vaya a Preferencias de Sistema > Seguridad y **5. 6.** Pulse en el **"Candado"** para hacer cambios Privacidad > Privacidad
- Desplácese y seleccione **"Grabación de Pantalla" y marque "DJTVirtualDisplayAgent** 7. Desplácese y seleccione **"Grabación de Pantalla" y 8.** Pulse en el Candado para guardar cambios Pulse "Salir

**TV** Calenda

Camer

**All** Microphone

**Cal** Accessibil

**Ale** Speech Recogni

Ahora" y reinicie la laptop.

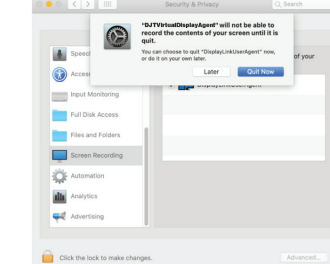

# **3** Guía de acoplamiento

Limpie superficie de laptop con cojín alcohol anexo. Espere 10 segundos para que seque la superficie.

#### **Instruccion para laptops con monitor menor a 16"**

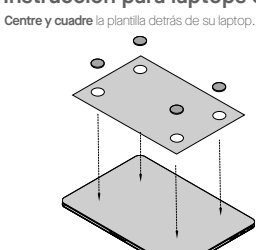

Sitúe/adhiera magneto(s) en hoyos sin llenar y presione Abajo para cerciorar su firme adhesión, luego retire la plantilla y monte su monitor MP

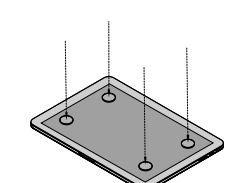

# **4** Guía de colocación de monitor

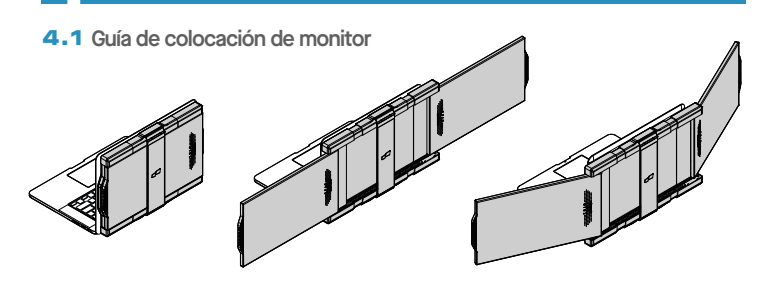

**1.** Abra el monitor de laptop

**2.** Deslice el Trio/ Trio Max y gire la pantalla.

**3.** Simplemente gire el Trio/ Trio Max 180 grados detrás de la laptop-

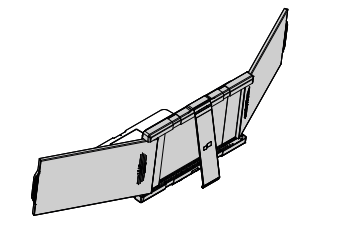

**4.** Despliegue el soporte y gire el monitor de su laptop.

#### **5.** Conecte el cable USB .

## 4.2 **Modo de presentación**

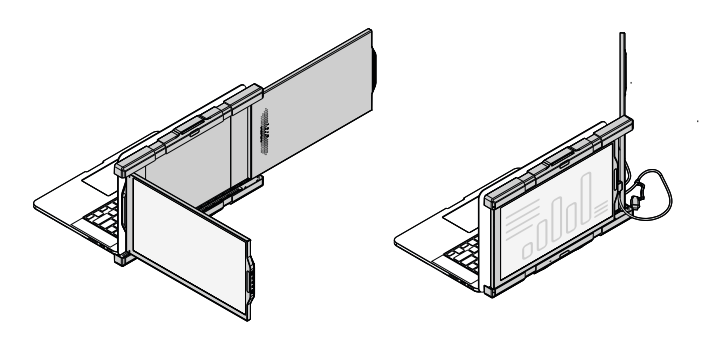

**1.** Deslice el Trio/ Trio **Para acceder al modo de presentación**, sol o gire el Trio/ Trio Max 180 grados a parte posterior de laptop

## 4.3 **Modo Conferencia**

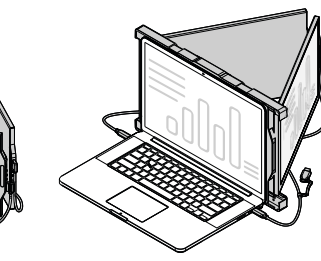

 $\bullet$   $\circ$   $\overline{\langle}$   $\rangle$   $\overline{\Box}$  Security & Privacy

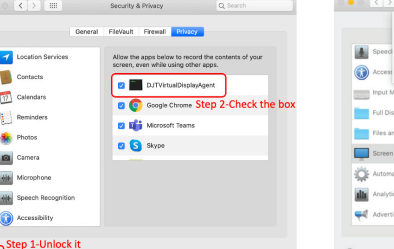

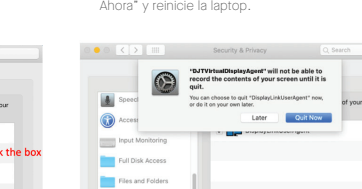

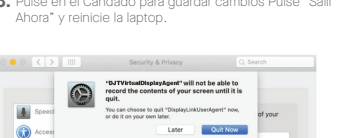

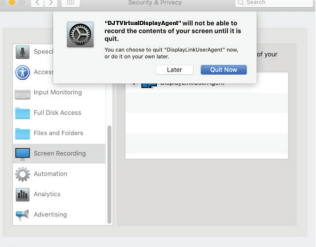